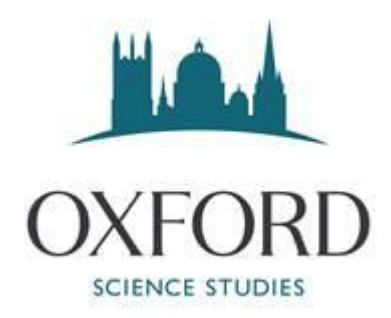

## ONLINE TUITION COURSE – GUIDE TO EMAIL SET UP

Note: You CANNOT use any email other than the @oxss.co.uk we have sent to you. If you use any other email you will not be able to join your online lessons.

Please note that access to your @oxss.co.uk email account is temporary, available for the duration of your online tuition. Once your sessions have finished, your account will be deleted. Please do not use this for any other purpose that than of the online tuition, to avoid information or files being deleted.

In order to access your @oxss.co.uk email you need the email you were sent, with your account details in it, your mobile phone and access to your personal email address (i.e. not the @oxss.co.uk one). Also note that it will log you out if you take more than 15 minutes to complete any one stage. Once you have these to hand please go to the following link: [login.microsoftonline.com.](https://login.microsoftonline.com/)

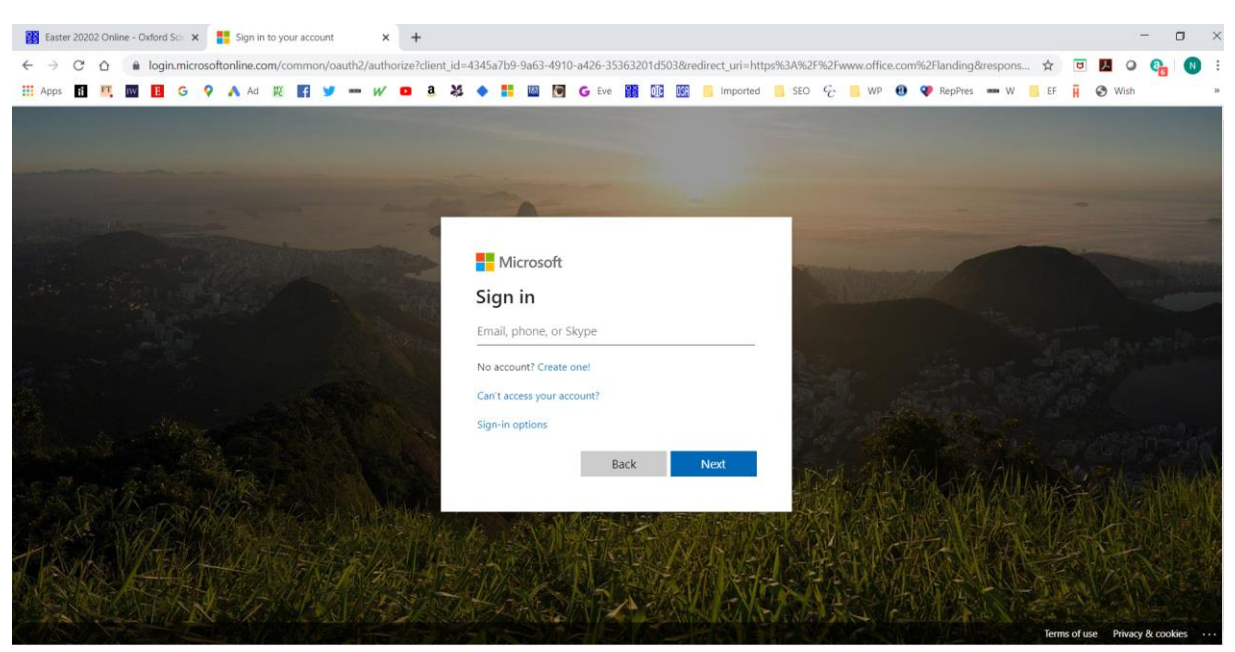

This should take you to a page that looks like:

Screen Shot 1

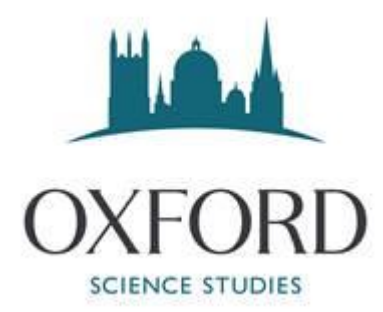

If you already have an Office 365 linked email or equivalent, you might get the following:

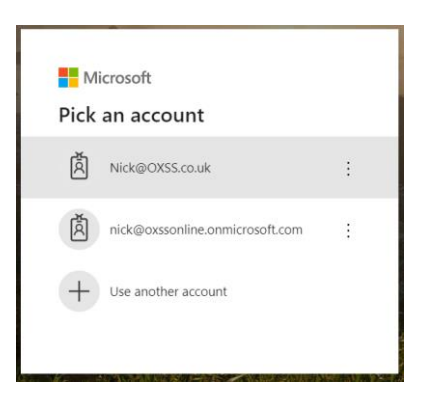

You must select "Use another account". That should take you to the Screen Shot 1 page. Sign in using the @oxss email address you have been sent. Type in (or better cut and paste) your @oxss.co.uk email and press next.

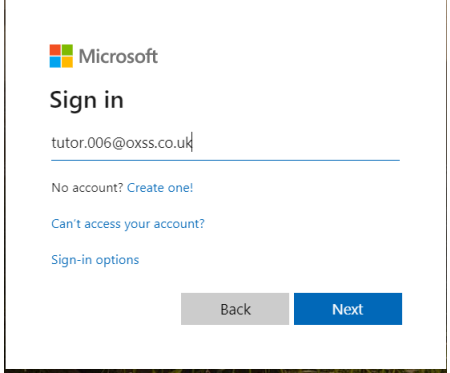

Again, we recommend cut and paste for the password.

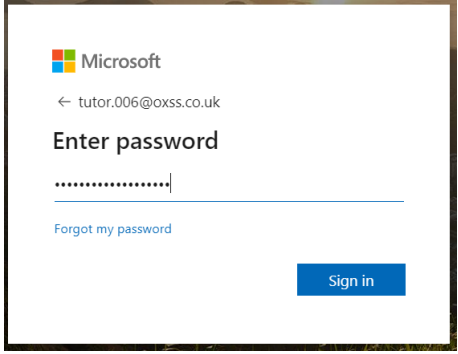

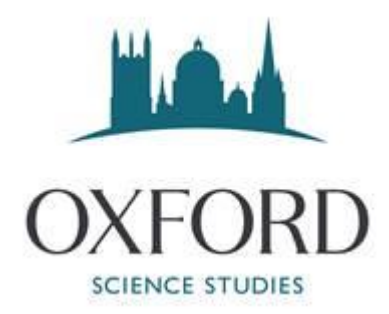

If the password does not work please contact us, do NOT use the "Forgot my password" link.

This may take you to the following:

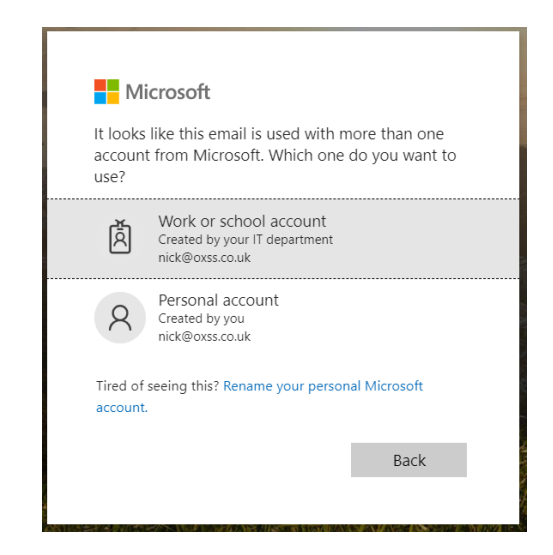

If it does, click on 'Work or school account'.

If you get the following error – contact us, do NOT click on "reset it now" – it will not help until you have successfully logged in the first time.

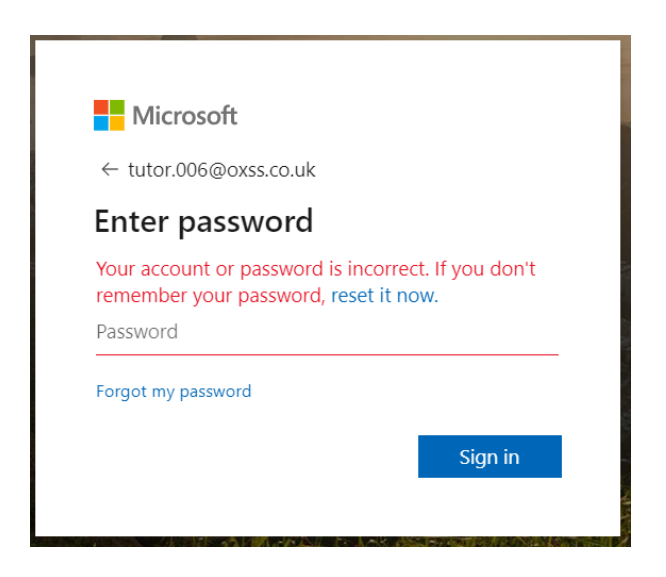

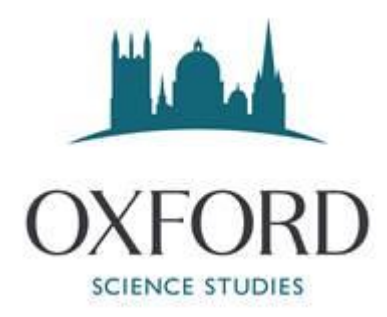

This should take you here:

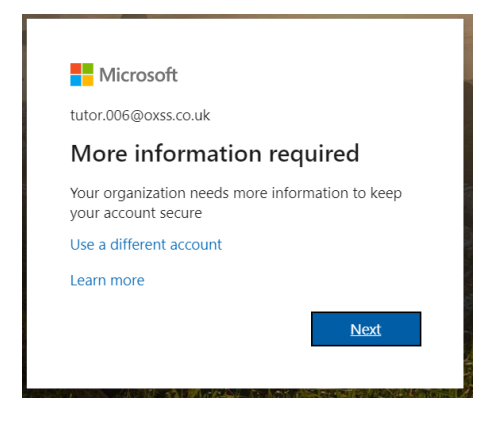

Pressing 'Next' will take you here:

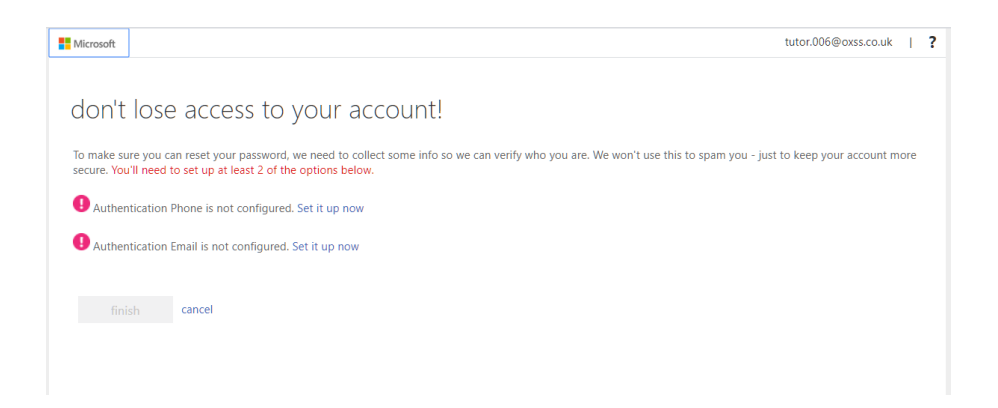

Click on set it up now for Authentication Phone, select text me.

Once you get the text add the code and press verify.

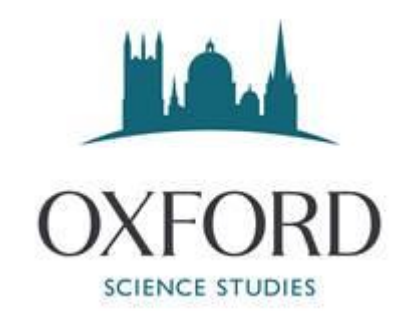

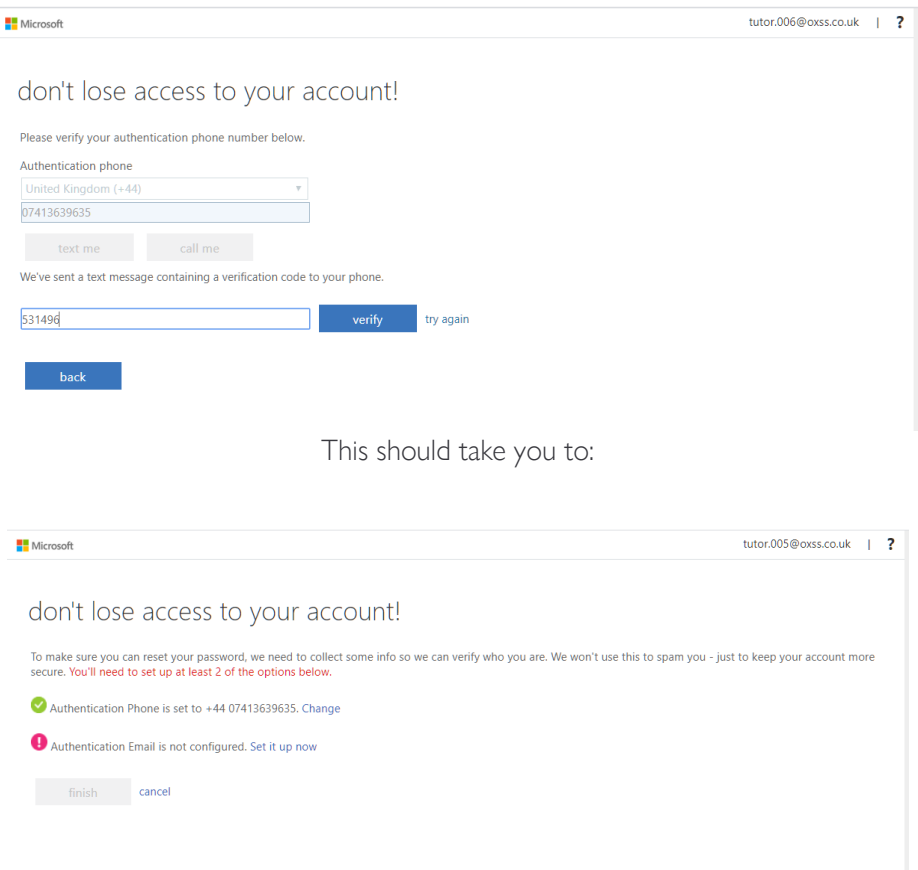

Occasionally it does not work first time, so you might have to verify again.

Also, you might see the following, just press done.

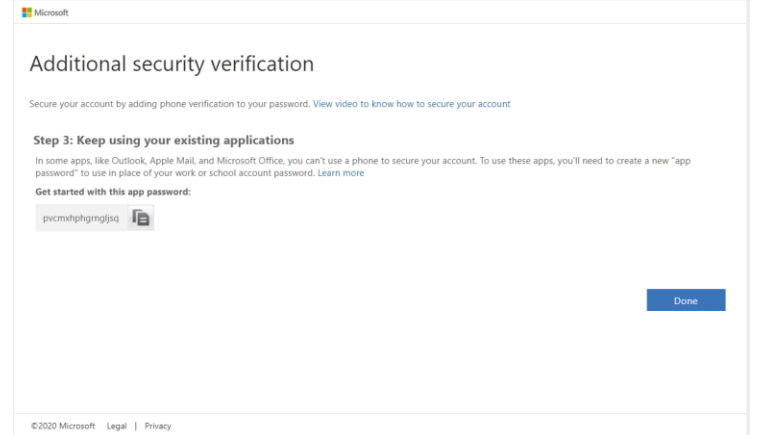

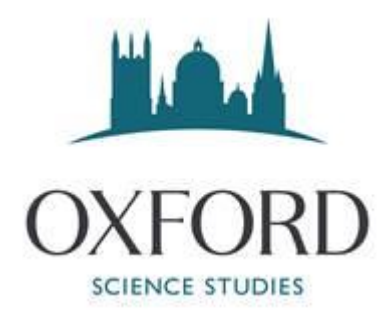

Set it up now for the verification email, this gives:

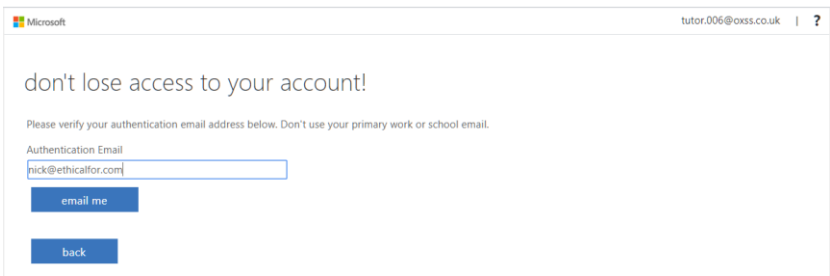

Press email me and then check the relevant email account; you should receive an email like the following:

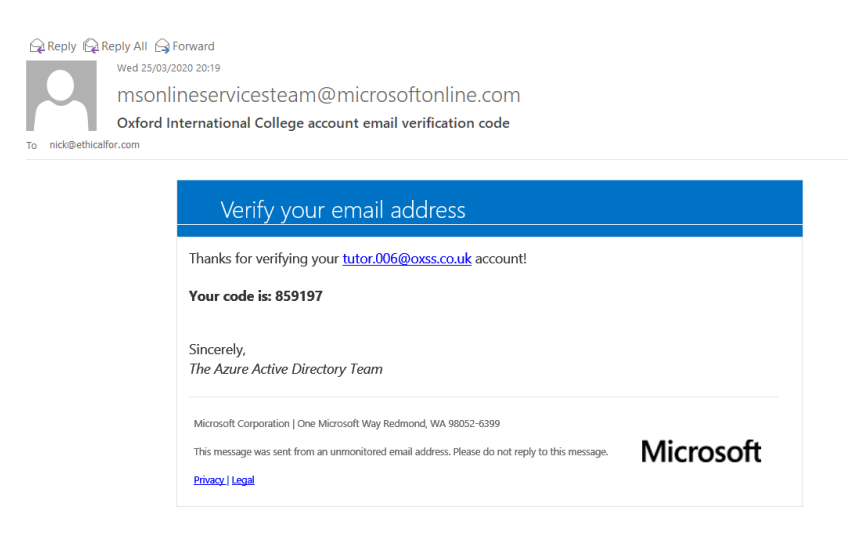

Cut and paste the code as below and press verify.

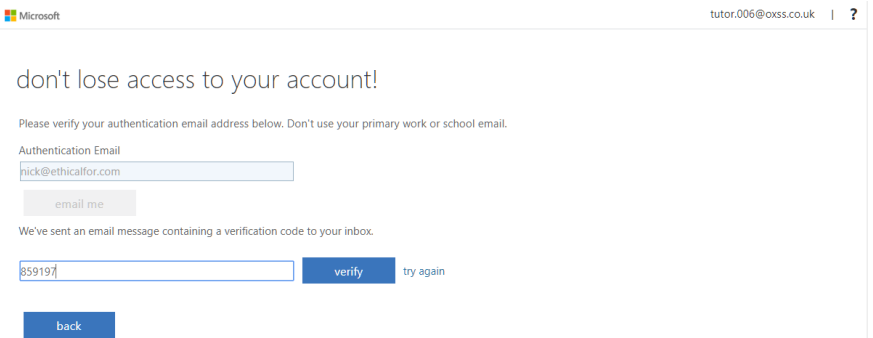

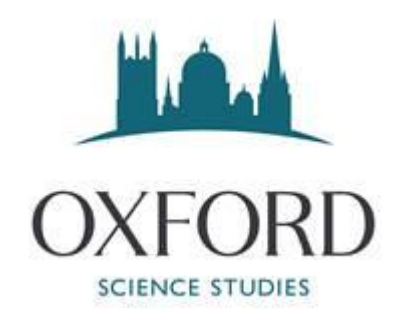

This should give you:

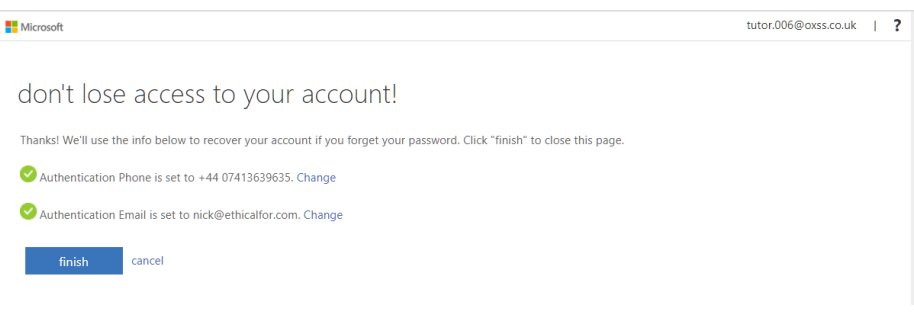

Pressing finish should take you here, press Yes

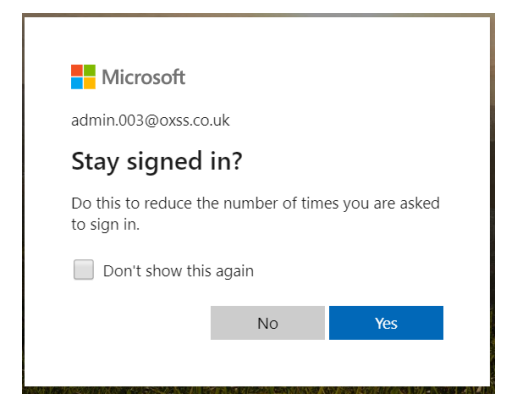

Press on the  $\times$  for the following:

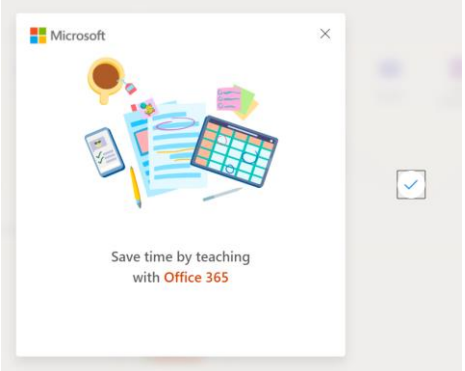

Which will take you here – again press  $\times$  on the brown box and do NOT install office if it gives you the option – you will get a free copy of Office 365 but the license is only valid for a month – then it'll stop

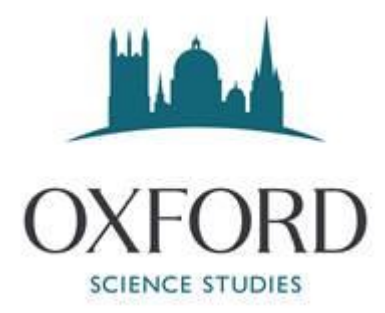

working. If you already have Office 365, it will mess it up in a different way! You can do this, we do not mind, but it won't help you in the long run, you'll just end up with a lot of software that doesn't work.

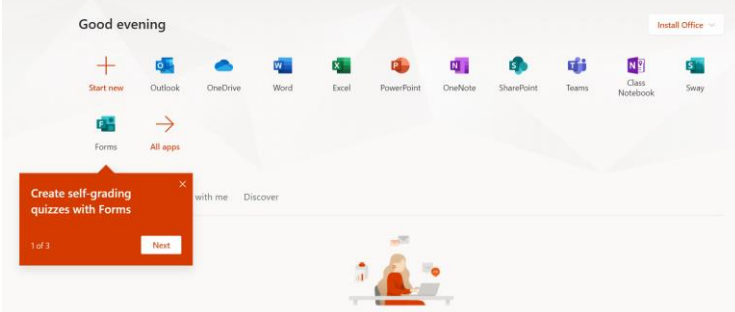

Now click on Outlook and change the defaults to UK English and Time.

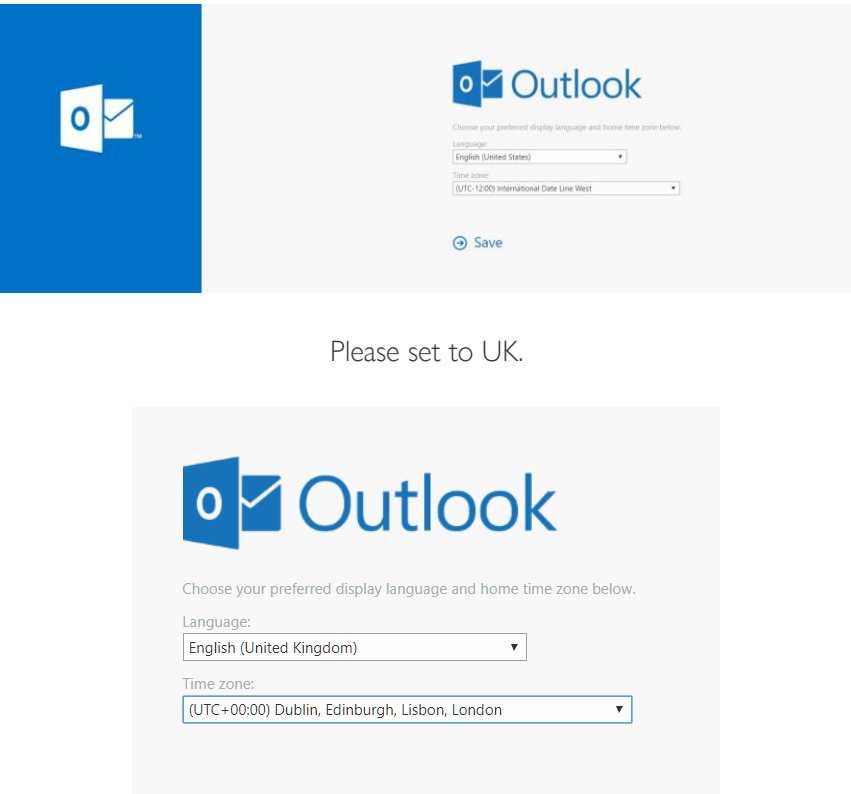

 $\begin{minipage}{.4\linewidth} Get started \end{minipage} \vspace{-0.5em}$ 

Press save, which takes you here, again press × here

**⊙** Save

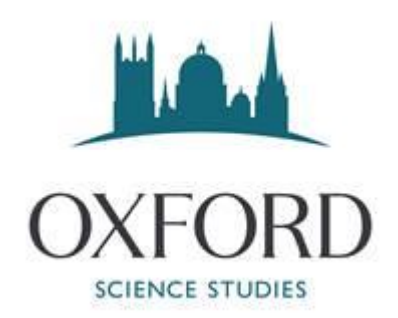

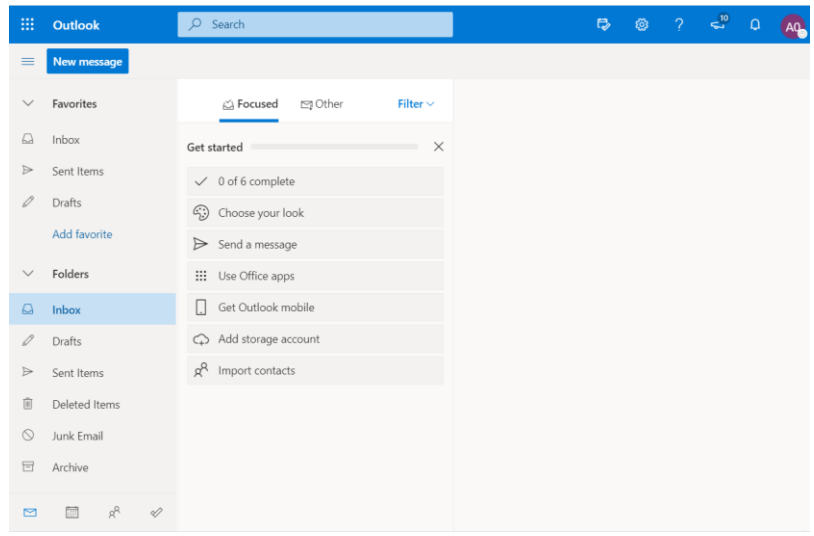

## And again press ×

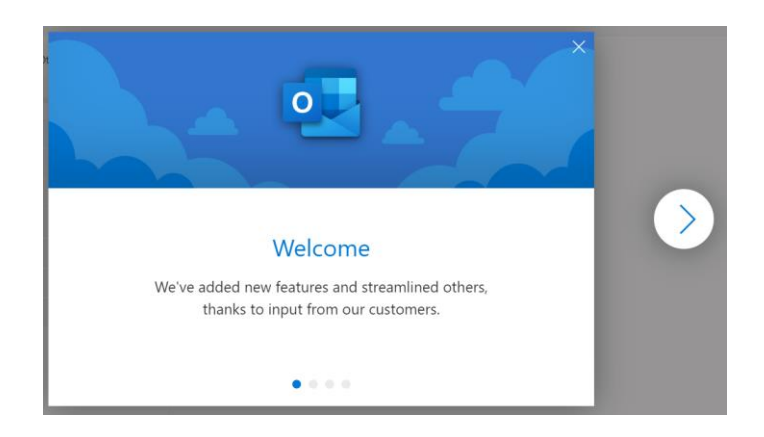

You are now, finally in your new @oxss.co.uk webmail.

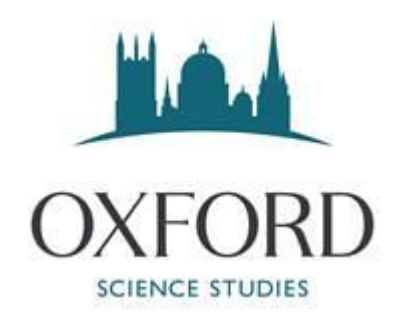

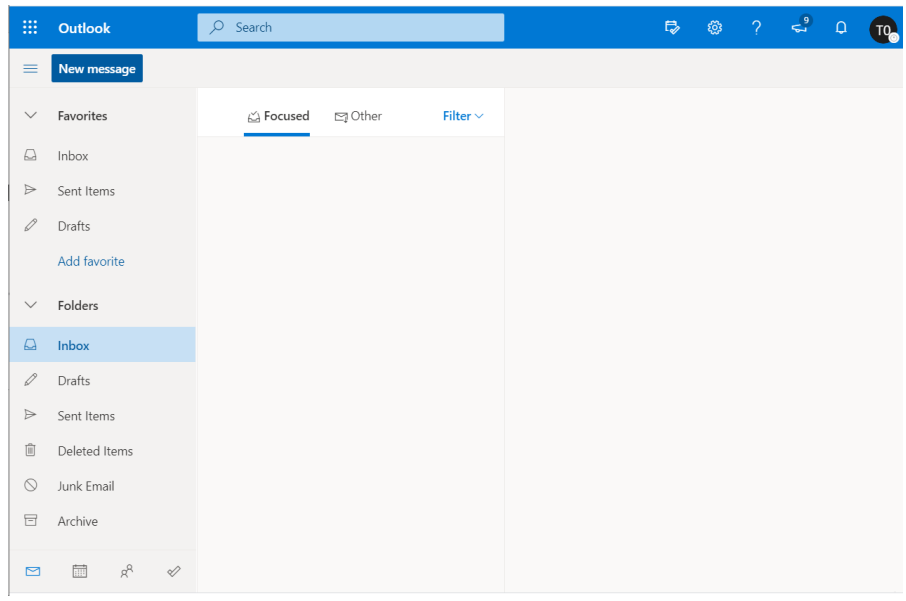

Please send a test message to [catherine@oxss.co.uk](mailto:catherine@oxss.co.uk) from your new account.

We would recommend being signed it for most of the time.

When you sign in next time you only need your new email, password and mobile. If it remembers you from last time it probably won't send a text to your mobile. If you are signing in from a different computer, it probably will send a text to your mobile.